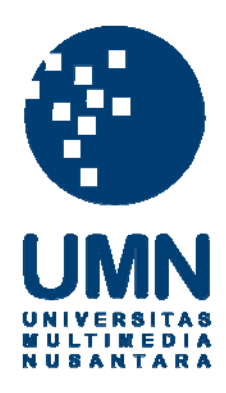

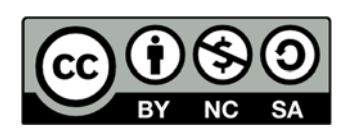

# **Hak cipta dan penggunaan kembali:**

Lisensi ini mengizinkan setiap orang untuk menggubah, memperbaiki, dan membuat ciptaan turunan bukan untuk kepentingan komersial, selama anda mencantumkan nama penulis dan melisensikan ciptaan turunan dengan syarat yang serupa dengan ciptaan asli.

# **Copyright and reuse:**

This license lets you remix, tweak, and build upon work non-commercially, as long as you credit the origin creator and license it on your new creations under the identical terms.

## **BAB III**

# **PELAKSANAAN KERJA MAGANG**

Pelaksanaan kerja magang dilaksanakan di Kantor Pelayanan Pajak Pratama Kosambi yang beralamat di Jl. Perintis Kemerdekaan II Cikokol, Tangerang dengan penempatan di bagian *pelayanan*. Divisi *pelayanan* ini merupakan divisi yang melakukan pekerjaan melayani Wajib Pajak terkait dengan perhitungan, pelaporan, dan pembayaran pajak suatu perusahaan maupun orang pribadi. Pelaksanaan kerja magang dibawah bimbingan Bapak Ainul selaku Pembimbing Lapangan Kantor Pelayanan Pajak Pratama Kosambi.

# **3.1 Kedudukan dan Koordinasi**

Praktek Kerja Magang di laksanakan di Kantor Pelayanan Pajak ( KPP ) Pratama Kosambi yang bertempat di Jalan Perintis Kemerdekaan II, Cikokol-Tangerang, dan ditampatkan di bagian Seksi Pelayanan. Seksi Pelayanan merupakan pusat untuk melakukan proses pengolahan Surat Pemberitahuan ( SPT ) , Administrasi dari segi Pembuatan Nomor Pokok Wajib Pajak ( NPWP ), dan sampai dengan mengemas Surat Pemberitahuan ( SPT ) . Pelaksanaan kerja magang dibawah bimbingan Bapak Ainul Yaqin selaku pembimbing lapangan dan pelaksana.

# **3.2 Tugas yang dilakukan**

Tugas yang dilakukan selama pelaksanaan kerja magang ini adalah sebagai berikut:

## **1. Aktivasi Akun Pengusaha Kena Pajak ( PKP )**

Sebelum Pengusaha Kena Pajak dapat memperoleh Nomor Seri Faktur Pajak, terlebih dahulu Pengusaha Kena Pajak mengajukan permohonan Kode Aktivasi dan Password secara langsung ke Kantor Pelayanan Pajak dimana Pengusaha Kena Pajak tesebut dikukuhkan. Kode Aktivasi dan password akan diberikan oleh Direktorat Jenderal Pajak kepada Pengusaha Kena Pajak yang telah memenuhi syarat, sebagai berikut :

- 1. Pengusaha Kena Pajak telah dilakukan Registrasi Ulang Pengusaha Kena Pajak oleh Kantor Pelayanan Pajak tempat PKP terdaftar berdasarkan Peraturan Direktur Jenderal Pajak Nomor [PER-05/PJ/2012](http://www.pajak.go.id/peraturan_tkb?id=7426f79c9a7f5af0a6cc457b2a7fb195) dan perubahannya dan laporan hasil registrasi ulang verifikasi menyatakan PKP tetap dikukuhkan; atau
- 2. Pengusaha Kena Pajak telah dilakukan verifikasi berdasarkan Peraturan Menteri Keuangan Nomor [73/PMK.03/2012](http://www.pajak.go.id/peraturan_tkb?id=b050b09d2d80bdc271a775f5b4639258) tentang Jangka Waktu Pendaftaran dan Pelaporan Kegiatan Usaha, Tata Cara Pendaftaran, Pemberian, Dan Penghapusan Nomor Pokok Wajib Pajak, Serta Pengukuhan dan Pencabutan Pengukuhan Pengusaha Kena Pajak.

Apabila Pengusaha Kena Pajak memenuhi syarat tersebut di atas, Kantor Pelayanan Pajak akan menerbitkan surat pemberitahuan Kode Aktivasi, yang kemudian dikirim melalui pos dalam amplop tertutup ke alamat Pengusaha Kena Pajak. Kantor Pelayanan Pajak kemudian mengirimkan Password melalui surat elektronik (email) ke alamat email Pengusaha Kena Pajak sesuai dengan yang dicantumkan dalam surat permohonan Kode Aktivasi dan Password tersebut. Sehingga Pengusaha Kena Pajak perlu memastikan agar seluruh poin dalam permohonan diisi secara lengkap dan benar. Apabila Pengusaha Kena Pajak tidak memenuhi syarat-syarat tersebut tidak akan diberikan Kode Aktivasi dan Password.

Pengusaha Kena Pajak yang tidak memenuhi syarat dan/atau karena sesuatu hal surat pemberitahuan Kode Aktivasi dan surat pemberitahuan penolakan tidak diterima oleh PKP dan kembali pos (kempos), Kantor Pelayanan Pajak akan memberitahukan informasi tersebut melalui surat elektronik (email) ke alamat email PKP yang dicantumkan dalam surat permohonan Kode Aktivasi dan Password. Pengusaha Kena Pajak yang tidak memenuhi syarat dapat mengajukan permohonan kode aktivasi kembali setelah memenuhi syarat di atas dan/atau telah menyampaikan surat pemberitahuan perubahan alamat ke Kantor Pelayanan Pajak sesuai dengan prosedur pemberitahuan perubahan alamat.

45

Apabila Pengusaha Kena Pajak tidak menerima Password sebagaimana dimaksud pada ayat (4) huruf b karena kesalahan penulisan alamat email pada Surat Permohonan Kode Aktivasi dan Password, PKP harus mengajukan permohonan update email. Apabila Surat pemberitahuan Kode Aktivasi yang hilang dapat dimintakan kembali ke Kantor Pelayanan Pajak dengan melampirkan fotokopi surat keterangan kehilangan dari kepolisian dan bukti penerimaan surat dari Kantor Pelayanan Pajak atas surat permohonan Kode Aktivasi dan Password.

Setelah Pengusaha Kena Pajak memperoleh Kode Aktivasi dan Password, barulah Pengusaha Kena Pajak dapat mengajukan permintaan Penerbitan Nomor Seri Faktur Pajak dengan syarat Pengusaha Kena Pajak telah melaporkan SPT Masa PPN untuk 3 (tiga) masa pajak terakhir yang telah jatuh tempo, secara berturut-turut pada tanggal permintaan disampaikan ke Kantor Pelayanan Pajak. Terhadap Pengusaha Kena Pajak yang tidak memenuhi syarat tersebut tidak akan diberikan Nomor Seri Faktur Pajak.

Dengan berlakunya Terhitung mulai tanggal 1 April 2013 seluruh Pengusaha Kena Pajak wajib menggunakan Kode dan Nomor Seri Faktur Pajak sesuai dengan ketentuan yang diatur dalam Peraturan Direktur Jenderal Pajak Nomor PER-24 ini. Sedangkan Permohonan Kode Aktivasi dan Password dan permintaan Nomor Seri Faktur Pajak dapat diajukan oleh PKP mulai tanggal 1 Maret 2013.

# **2. Permohonan Kode Aktivasi dan Password atau pencetakan ulang kode aktivasi atas update email**

Merupakan layanan pemberian kode aktivasi dan *password* atau pencetakan ulang kode aktivasi atas update email dalam rangka pemberian nomor seri faktur pajak.

PKP mengajukan surat permohonan Kode Aktivasi dan *Password* yang harus diisi dengan lengkap dan ditandatangani oleh PKP serta disampaikan langsung ke Kantor Pelayanan Pajak tempat PKP dikukuhkan dengan menunjukan asli kartu identitas yang tercantum dalam surat permohonan. Dalam hal surat permohonan Kode Aktivasi dan *Password* ditandatangani oleh selain PKP, maka surat permohonan harus dilampiri dengan surat kuasa.

Ketentuan mengenai layanan ini dapat mengacu pada Peraturan Dirjen Pajak Nomor PER-24/PJ/2012 sebagaimana telah diubah terakhir dengan PER-17/PJ/2014.

# **3. Nomor Seri Faktur Pajak**

Faktur Pajak adalah bukti pungutan pajak yang dibuat oleh Pengusaha Kena Pajak yang melakukan penyerahan barang kena pajak atau jasa kena pajak atau bukti pungutan pajak karena impor barang kena pajak yang digunakan oleh Direktorat Jenderal , Bea dan Cukai. Pengusaha Kena Pajak wajib membuat faktur pajak untuk setiap penyerahan barang kena pajak atau jasa kena pajak yang dilakukan di dalam daerah pabean.Orang pribadi dan badan yang tidak dikukuhkan sebagai Pengusaha Kena Pajak ( PKP ) dilarang membuat faktur pajak. Larangan membuat faktur pajak oleh bukan Pengusaha Kena Pajak dimaksudkan untuk melindungi pembeli dari pemungutan pajak yang tak semestinya. Jumlah pajak yang tercantum dalam faktur pajak harus disetorkan ke kas negara. Faktur Pajak tidak harus dibuat secara khusus atau berbeda dengan Faktur Penjualan, artinya Faktur Penjualan dapat sekaligus berfungsi sebagai Faktur Pajak.

## **4. Nomor Pokok Wajib Pajak**

NPWP adalah Nomor Pokok Wajib Pajak yang dipergunakan oleh Wajib Pajak Orang Pribadi atau Perusahaan dibutuhkan untuk keperluan pembayaran pajak SPT tahunan. Biasanya Wajib Pajak Orang Pribadi memerlukan NPWP untuk keperluan bekerja dan dari NPWP tersebut di potong pajaknya setiap bulan. Adapun pembuatan NPWP tidak dibuat secara manual yaitu datang ke KPP

mengisi formulir dan menyerahkan kepetugas untuk di buatkan kartu NPWP tetapi, NPWP juga dapat dilakukan secara kolektif dengan menyerahkan pembuatan NPWP yang sudah disikan formulirnya data diri dan persyaratan terpenuhi lalu di berikan kepada pihak Eksten untuk mengajukan pembuatan NPWP Kolektif. Adapun Pembuatan NPWP juga meliputi secara online yaitu dimana Wajib Pajak tidak perlu repot-repot datang ke KPP dan mengantri untuk membuat NPWP tetapi dengan cara online dengan masuk webside pajak dan mengikuti tatacara pengisian nya. Setelah KPP menerima formulir kita maka kita datang ke KPP untuk mengambil NPWP yang sudah dicetak.

# **5. Rekam Kempos ( Kembali Pos )**

Jika kita membuat NPWP secara prosedur akan dicetak SKT dikantor pajak dan SKT tersebut akan dikirimkan via POS untuk membuktikan alamat dari WP tersebut memang benar. Apabila POS yang tidak sampai ke alamat WP yang telah terdaftar maka dapat dikatakan Kembali POS karena tidak sampai WP yang dituju.

# **6. Penerimaan Surat Pemberitahuaan ( SPT )**

Surat Pemberitahuan (SPT) adalah surat yang oleh Wajib Pajak digunakan untuk melaporkan perhitungan dan/atau pembayaran pajak, objek pajak dan/atau bukan objek pajak, dan/atau harta dan kewajiban sesuai dengan ketentuan peraturan perundang-undangan perpajakan. Surat Pemberitahuan Tahunan yang selanjutnya disebut dengan SPT Tahunan adalah Surat Pemberitahuan untuk suatu Tahun Pajak atau Bagian Tahun Pajak yangmeliputi SPT Tahunan Pajak Penghasilan Wajib Pajak Orang Pribadi (SPT 1770, SPT 1770 S, dan SPT 1770 SS), SPT Tahunan Pajak Penghasilan WajibPajak Badan (SPT 1771 dan SPT 1771/\$), termasuk SPT Tahunan Pembetulan. SPT harus diisi sendiri oleh Wajib Pajak karena Wajib Pajak-lah yangmengetahui tentang transaksi dan kegiatan yang berhubungan dengan perpajakannya. Setelah diisi, SPT harus dikembalikan atau disampaikan lagi keKantor Pelayanan Pajak. Wajib Pajak akan menyampaikan SPT Tahunan tersebut dalam amplop tertutup yang di atasnya diharuskan untuk menulis Nomor Pokok Wajib Pajak (NPWP), Nama Wajib Pajak, Tahun Pajak, StatusSPT (Nihil / Kurang Bayar / Lebih Bayar), dan Nomor Telepon. Kantor Pelayanan Pajak dapat menyediakan amplop jika Wajib Pajak memintanya. Guna mempercepat pelayanan pada TPT / Pojok Pajak / Mobil Pajak / DropBox disediakan stempel atau cap yang berisi informasi di atas untuk dibubuhkan di amplop. Bentuk setempel atau cap tersebut seperti yang terlihat pada gambar berikut ini: Petugas TPT / Pojok Pajak / Mobil Pajak / DropBox menerimaamplop tertutup yang berisi SPT Tahunan / e-SPT Tahunan dari Wajib Pajak, termasuk dari Wajib Pajak yang tidak terdaftar di wilayah kerja KPP di mana TPT / Pojok Pajak / Mobil Pajak / DropBox tersebut berada, dan langsung memberikan Tanda Terima SPT kepada Wajib Pajak (bagian untuk Wajib Pajak) dan menempelkan Tanda Terima di bagian lain (bagian yang ditempelkan pada amplop) SPT Wajib Pajak. Bagian arsip disimpan untuk diserahkan kepada Kepala Seksi Pelayanan. Nomor Tanda Terima tersebut akan dipakai pada saat dilakukan pengolahan SPT.

# **3.3 URAIAN TUGAS YANG DILAKUKAN**

## **3.3.1 Proses Pelaksanaan**

Proses pelaksanaan kerja magang dilakukan selama 12 minggu, yang terdiri dari pelaksanaan tugas. Rincian tugas yang dilakukan untuk masing-masing perusahaan sebagai berikut :

# **3.3.1.1 Memberikan Permintaan Aktivasi Akun Pengusaha Kena Pajak**

Pada Permintaan Aktivasi Akun Pengusaha Kena Pajak dilakukan untuk PKP tersebut yang baru membuat usaha, dari PKP harus mengambil formulir seperti dibawah ini :

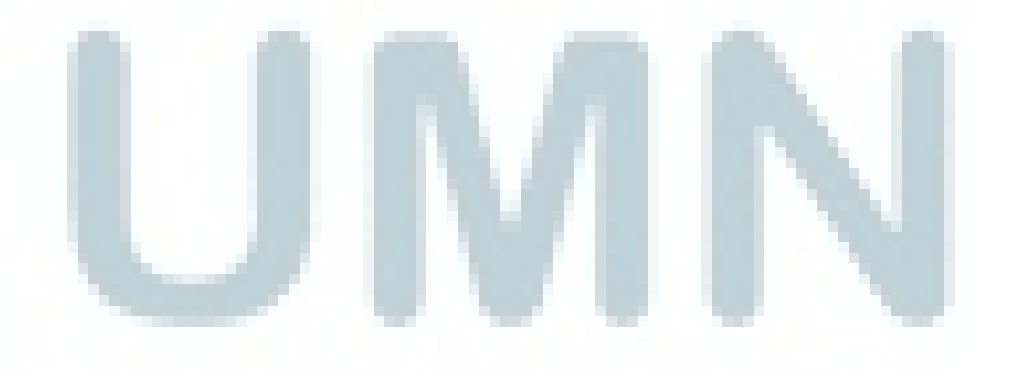

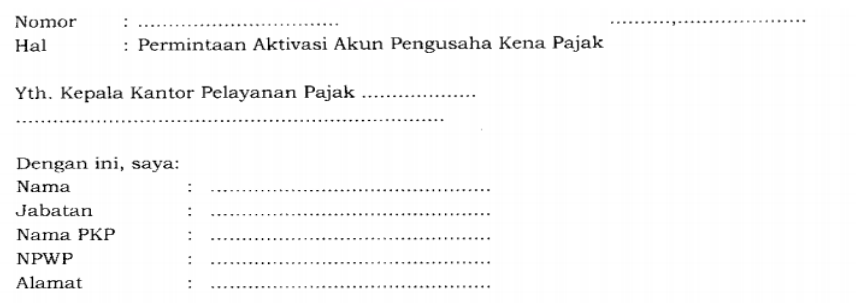

mengajukan aktivasi akun Pengusaha Kena Pajak berdasarkan Peraturan Direktur Jenderal Pajak Nomor PER-24/PJ/2012 tentang Bentuk, Ukuran, Tata Cara Pengisian Keterangan, Prosedur Pemberitahuan dalam Rangka Pembuatan, Tata Cara Pembetulan atau Penggantian, dan Tata Cara Pembatalan Faktur Pajak dan perubahannya.

Demikian disampaikan, atas perhatian Saudara kami ucapkan terima kasih.

Pemohon

## Gambar 3.3.1.1

Setelah melakukan pengisian dengan lengkap dan memenuhi syarat seperti ada fotocopy KTP,fotocopy NPWP dari direktur serta tanda tangan direktur disertakan stempel perusahaan maka dapat dilakukan aktivasi dari PKP tersebut.

**3.3.1.2 Pemberiaan Permohonan Kode Aktivasi dan Password atau pencetakan ulang kode aktivasi atas update email** 

Pada Permohonan Kode Aktivasi dan Password atau pencetakan ulang kode aktivasi atas update email ini biasanya dilakukan sebelum melakukan aktivasi akun Pengusaha Kena Pajak. Awalnya pada Pengusaha Kena Pajak diharuskan mengambil formulir dibawah ini dan harus mengisi dengan benar karena menyangkut kode aktivasi dan password aktivasi yang dimana hal tersebut merupakan syarat dari permintaan aktivasi akun pengusaha kena pajak. Setelah diisi dengan benar juga harus dilampirkan surat-surat keterangan yaitu KTP untuk menunjukan NIK dan Nama PKP serta alamatnya , dan NPWP untuk dilampirkan keterangan NPWP yang dimilikinya, lalu setelah semua lengkap dan diisi secara benar maka harus di beri tanda tangan direktur dan stempel perusahaan. Berikut contoh formulir yang harus diisi :

Nomor

Hal : Permohonan Kode Aktivasi dan Password

Yth. Kepala Kantor Pelayanan Pajak .................. . . . . . . . . . . . . . . . . . . .

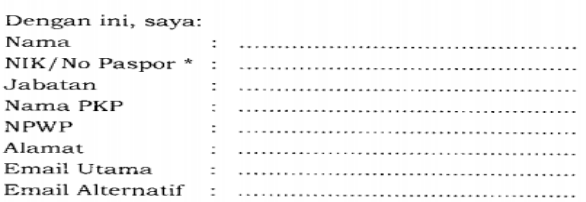

mengajukan permohonan Kode Aktivasi dan Password dalam rangka permintaan Nomor Seri Faktur Pajak berdasarkan Peraturan Direktur Jenderal Pajak Nomor PER-24/PJ/2012 tentang Bentuk, Ukuran, Tata Cara Pengisian Keterangan, Prosedur Pemberitahuan dalam Rangka Pembuatan, Tata Cara Pembetulan atau Penggantian, dan Tata Cara Pembatalan Faktur Pajak dan perubahannya.

Demikian disampaikan, atas perhatian Saudara kami ucapkan terima kasih.

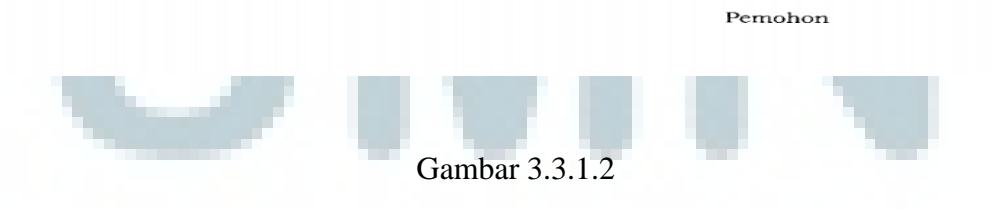

Setelah formulir tersebut diterima maka akan diinput kedalam sistem yang bernama e-nofa yaitu akan dimasukan NPWP perusahaan yang telah didaftarkan tersebut maka dari NPWP akan memunculkan Nama perusahaan serta Alamat yang telah didaftarkan, Lalu dipilih suratnya yaitu Permohonan Kode Aktivasi dan Password , masukan data seperti Nama,NIK dan Jabatan yang mengajukannya, lalu isi email utama yang akan dikirimkan password aktivasi tersebut.

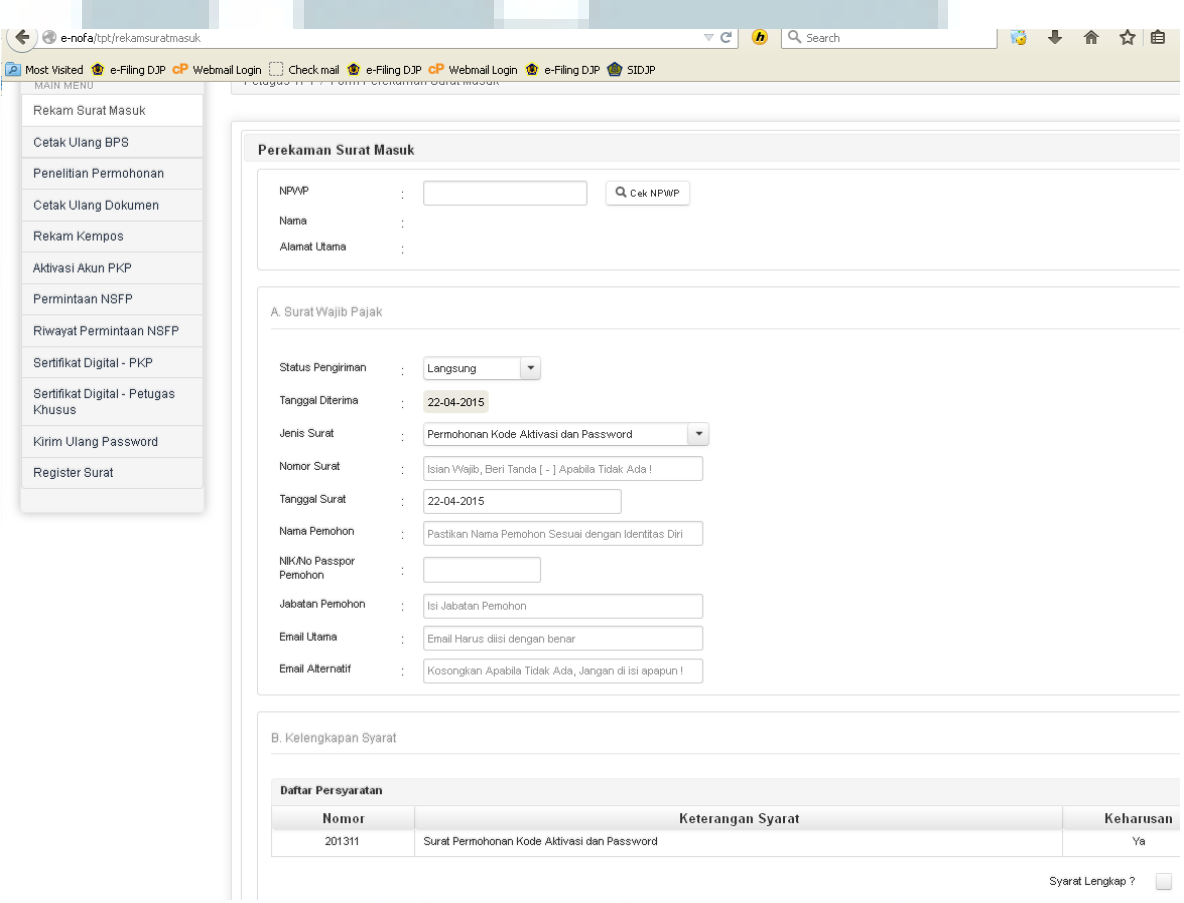

Gambar 3.3.1.2.1

Setelah data tersimpan maka PKP akan diberikan bukti berupa BPS, dan ditunggu selama 3-7 hari kerja POS yang berisikan User Aktivasi tersebut.

# **3.3.1.3 Pemberian Nomor Seri Faktur Pajak**

Pada Nomor Seri Faktur Pajak ini biasa nya diberikan apabila Formulir yang telah diisi oleh PKP yaitu permintaan Nomor Seri Faktur Pajak,yaitu diisi berikut kelengkapannya berupa fotocopy KTP,tanda tangan direktur dan stempel perusahaan dan PPN harus dilaporkan paling lambat 3 bulan terakhir yang dipergunakan. Adapun dalam system Pemberiaan Nomor Seru Faktur Pajak ini dilakukan yaitu :

- a. Membuka Mozilla firefox atau Internet Explorer, Buka applikasi [http://e-nofa/login.](http://e-nofa/login)
- b. Masukkan Username dan Password PKP yang ada, Pilih pada Permintaan NSFP ( Nomor Seri Faktur Pajak ).
- c. Isi NPWP PKP maka akan muncul data Nama PKP , Tanggal PKP , SPT PKP.
- d. Melakukan Nomor Surat dari PKP sebagai kode surat penggunaan perusahaa.
- e. Melihat Faktur Pajak PKP dan di Input tanggal Penerbitan Surat Faktur Pajak tersebut.
- f. Melakukan Pengisiian Nama Pemohon Permintaan NPSF dan Jabatan Pemohon.
- g. Melakukan Pengisiian Permintaan NSFP yang diminta oleh PKP.
- h. Menginput data Faktur Pajak yang telah digunakan selama 3 bulan terakhir lapor.
- i. Memasukan Password Faktur Pajak yang dikirimkan Kantor Pajak lewat email kepada PKP.
- j. Melakukan Pengprintan Surat Keterangan Terdaftar ( SKT ) sebagai bukti penerbitan faktur Pajak dan ditandatangani oleh Kepala Seksi Pelayanan sebagai bukti SKT tersebut memang sah dan dapat dipergunakan.

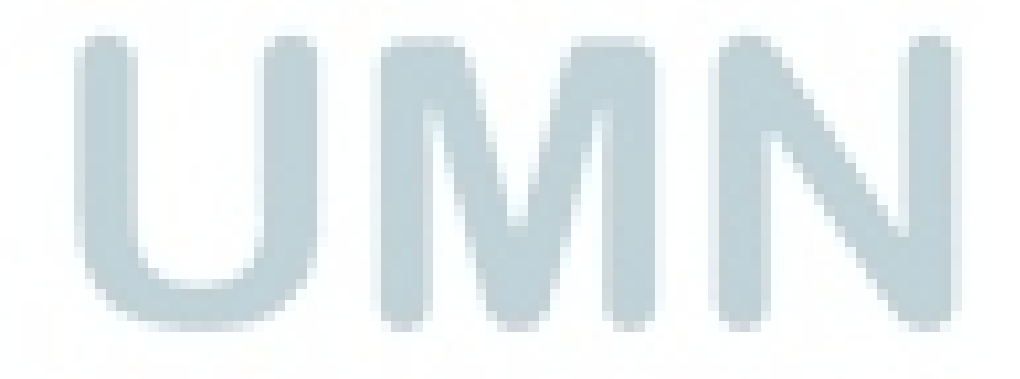

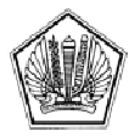

KEMENTERIAN KEUANGAN REPUBLIK INDONESIA DIREKTORAT JENDERAL PAJAK KANTOR PELAYANAN PAJAK........................... 

Nomor Sifat Rahasia ÷ Hal ÷. Pemberian Nomor Seri Faktur Pajak

Kepada Nama PKP ................................ 

Berdasarkan surat permohonan Saudara Nomor ................tanggal....................... hal Permintaan Nomor Seri Faktur Pajak, dengan ini disampaikan beberapa hal sebagai berikut:

- $1.$ Nomor Seri Faktur Pajak yang dapat Saudara gunakan adalah mulai dari .................. sampai dengan...................
- $2.$ Tata cara penggunaan Nomor Seri Faktur Pajak tersebut adalah sebagaimana diatur dalam Peraturan Direktur Jenderal Pajak Nomor PER-......../PJ/2012.
- Dalam hal Nomor Seri yang diberikan sudah hampir habis, Saudara dapat mengajukan kembali surat 3. permohonan Nomor Seri Faktur Pajak sesuai dengan ketentuan perundang-undangan perpajakan yang berlaku.

Demikian kami sampaikan.

a.n. Kepala Kantor Pelayanan Pajak, Kepala Seksi Pelayanan,

Nama **NIP** 

Gambar 3.3.1.3

# **3.3.1.4 Membuat Bukti Penerimaan Surat ( BPS )**

Surat BPS ini biasa dicetak untuk bukti bagi Wajib Pajak atau PKP telah melakukan aktivasi password , update email dan pembuatan e-Fin. Melakukan Pencetakan Bukti Penemerimaan Surat ( BPS ).

- a. Buka Internet ,Ketik <http://10.8.15.218:7778/tpt1/psu.html> ini adalah applikasi TPT ( Tempat Pelayanan Terpadu )
- b. Pilih Penerimaan Permohonan, Masukan NPWP PKP maaka akan muncul Nama Wajib Pajak dan Alamat.
- c. Pilih Status Pengiriman Langsung atau POS
- d. Nama Pengirim disesuaikan yang ada dalam surat PKP.
- e. Isi Jenis Surat dan Jenis Pajak dengan Kriterianya.
- f. Masa Pajak di Isi tergantung Pelaporan Bulan dan Tahunnya.
- g. Berikan Keterangan Sesuai dengan Surat yang diajukannya.

Berikut merupakan contoh Aplikasi TPT untuk membuata BPS tersebut dapat dilihat Permohonan yang ingin dilakukan disesuaikan dengan kebutuhan dan apa yang terjadi di lapangan.

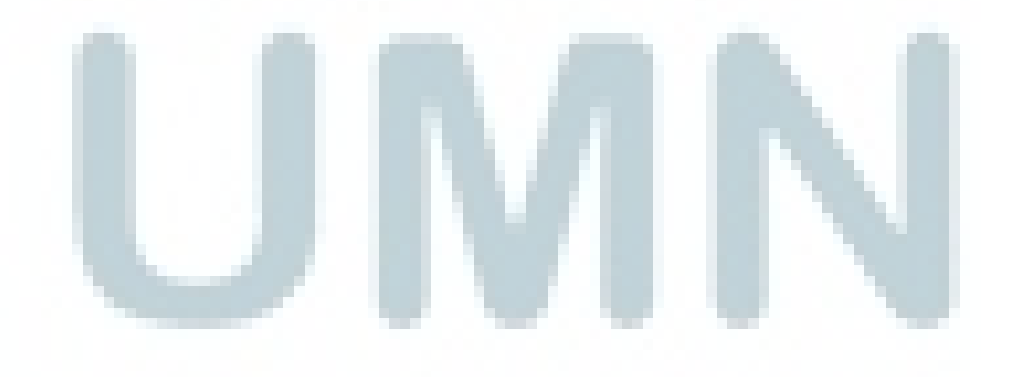

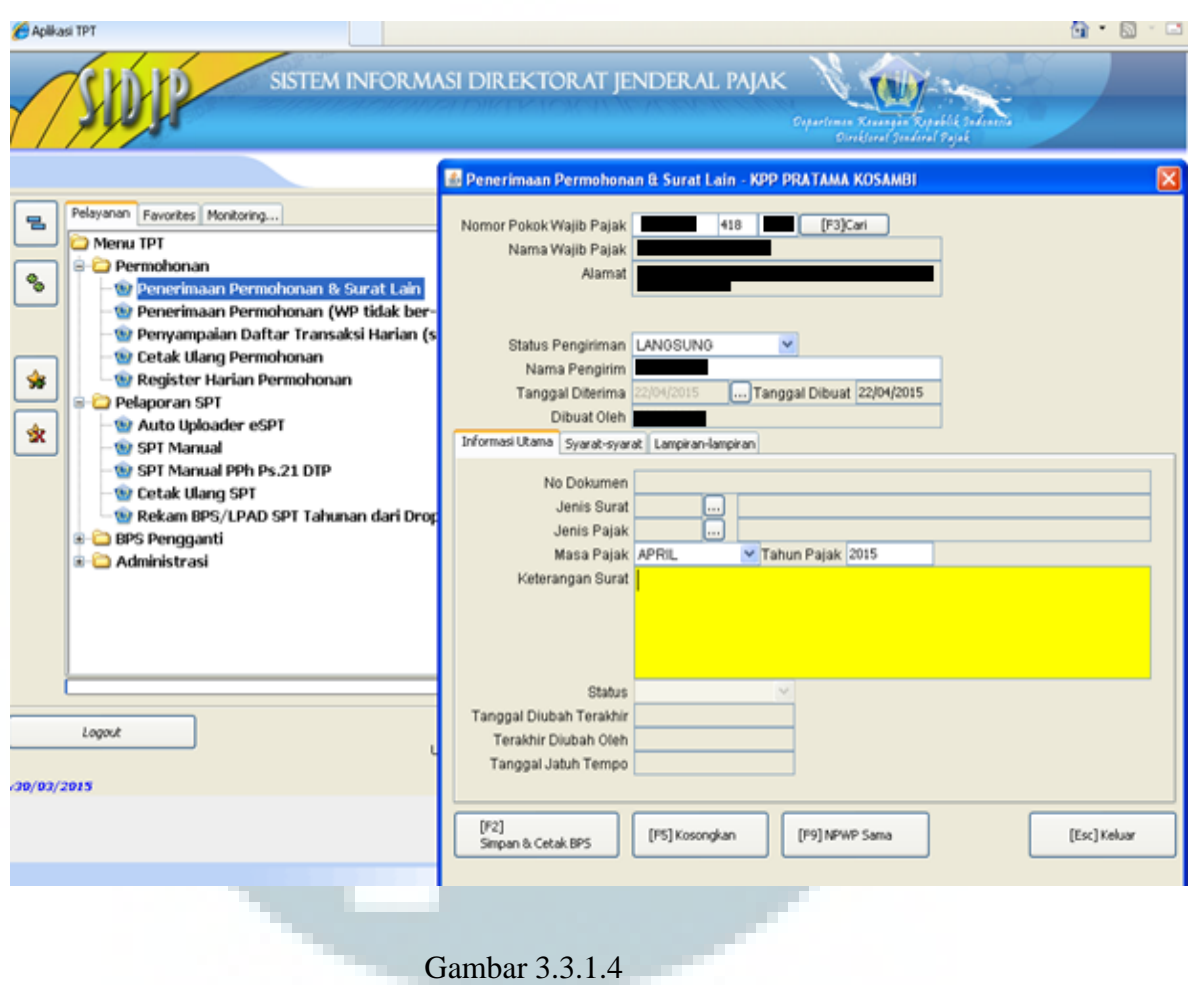

Setelah dalam system tersebut disikan semua data dan telah lengkap dan sesuai maka akan dicetak BPS tersebut untuk bukti untuk Wajib Pajak atau PKP yang melakukan pembuatan tersebut. BPS ini merupakan syarat pengambilan berkas yang telah diberikan kepada KPP.Berikut adalah hasil BPS yang telah tercetak.

#### **KANTOR PELAYANAN PAJAK**

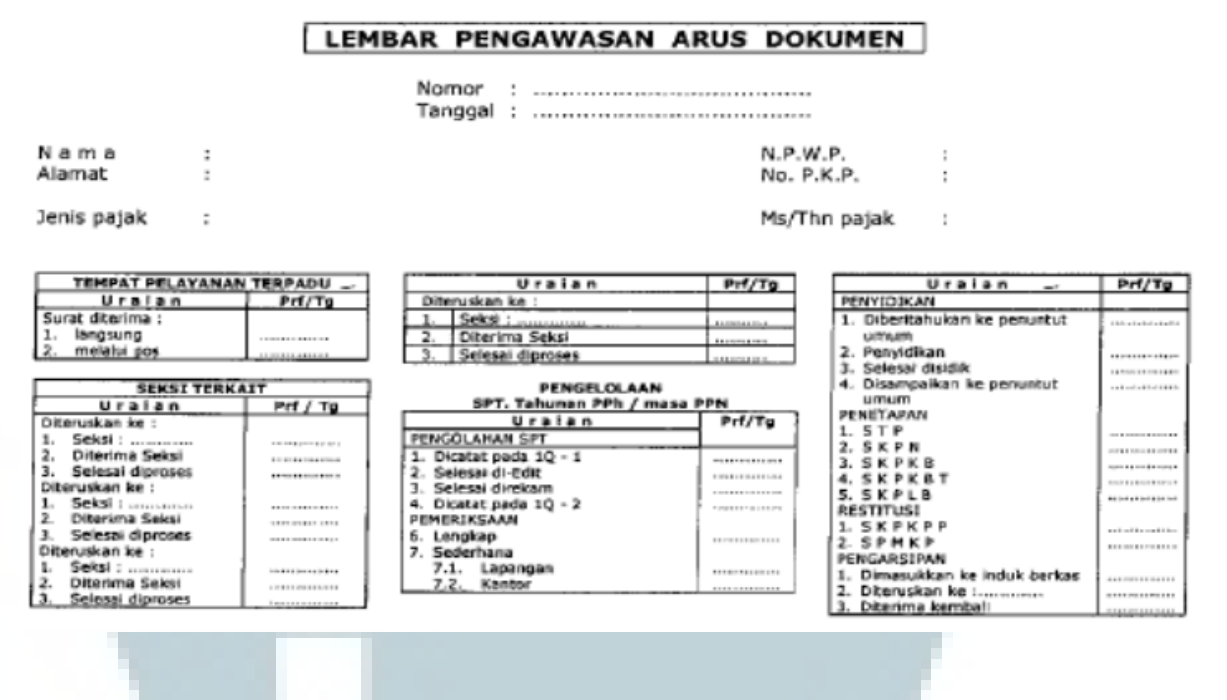

#### Gambar 3.3.1.4.1

### **3.3.1.5 Pembuatan NPWP manual**

Nomor Pokok Wajib Pajak ( NPWP ) merupakan suatu syarat dari seseorang yang berpenghasilan untuk memiliki yaitu untuk memotong penghasilan yang ada untuk dibayarkan pajaknya , adapun NPWP ini sendiri merupakan syarat untuk melakukan pembuatan tabungan dan mengajukan cicilan rumah maupun kendaraan. Dari kebutuhan tersebut ada cara dalam pembuatan NPWP secara manual yaitu datang ke KPP yang terdaftar dan mendaftarkan diri untuk dapat memiliki NPWP. Pada Wajib Pajak harus melakukan pengisian formulir secara lengkap dan benar harus disertakan dengan KTP Wajib Pajak yang ingin

membuat NPWP tersebut. Setelah dicek dan lengkap maka akan diproses kedalam system, sebagai berikut :

- a. Membuka [http://eregkpp2/FrmLoginPegawai.xhtml,](http://eregkpp2/FrmLoginPegawai.xhtml) setelah itu masuk ke Terima Permohonan.
- b. Masuk ke Validasi Pendaftaran WP , masukan NIK, Nama dan Tanggal,Lahir. Dicek apakah orang yang membuat sudah memiliki NPWP sebelumnya apabila sudah memiliki NPWP maka akan muncul nomor NPWP tersebut.
- c. Pada Penerimaan Permohonaan Isi Nama WP dan Kode Wilayah, isi syarat ( Fotocopy KTP) Lalu di SIMPAN.
- d. Setelah itu masuk ke Menu Rekam Formulir, Cari nama yang baru dimasukan tadi dan diklik Proses.
- e. Pada Proses kita mengisi Jenis Pendaftaran yaitu Orang Pribadi dan Status Pusat dan Cabang yaitu pusat.
- f. Lanjut kedalam Identitas WP seperti Nama,NIK,Tempat dan Tanggal Lahir,dan Nomor telephone.

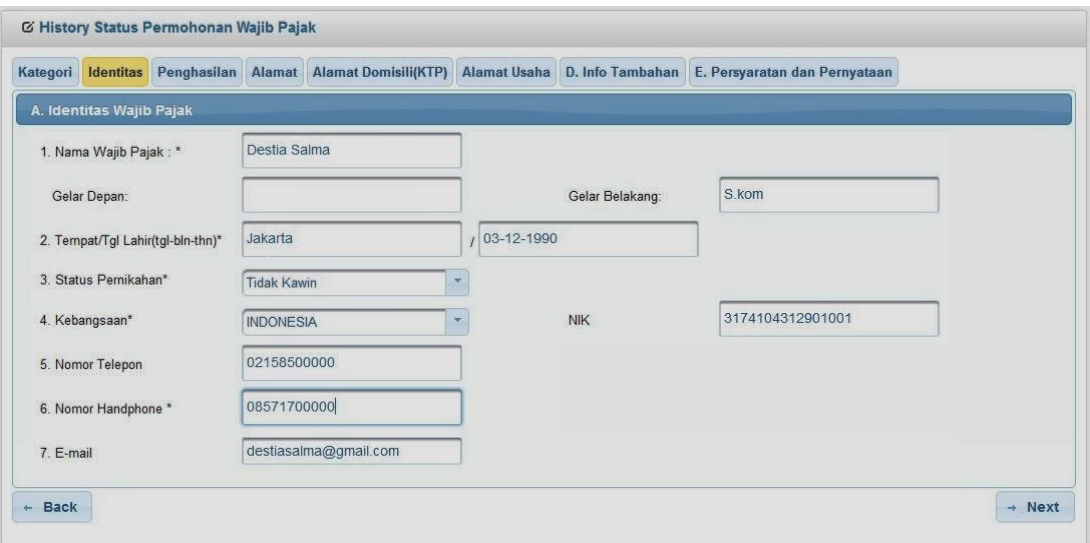

Gambar 3.3.1.5

- g. Setelah di next maka akan mengisi Alamat tempat tinggal yaitu Alamat,Jalan,Blok,No,RT dan RW , Kode Wilayah, dan Nomor telephone.
- h. Setelah di next lagi akan mengisi Alamat sesuai KTP yaitu Alamat,Jalan,Blok,No,RT dan RW , Kode Wilayah, dan Nomor telephone.
- i. Lalu setelah di next maka akan mengisi Jumlah Tanggungan dan Penghasilan, Setelah itu OK.

Setelah semua telah selesai Cetak NPWP , SKT , dan BPS . Maka Wajib Pajak menerima potongan BPS dan Kartu NPWP yang telah ada Nama ,Alamat,NIK KTP, dan Nomor Pokok Wajib Pajaknya. Berikut merupakan contoh hasil dari NPWP yang telah jadi.

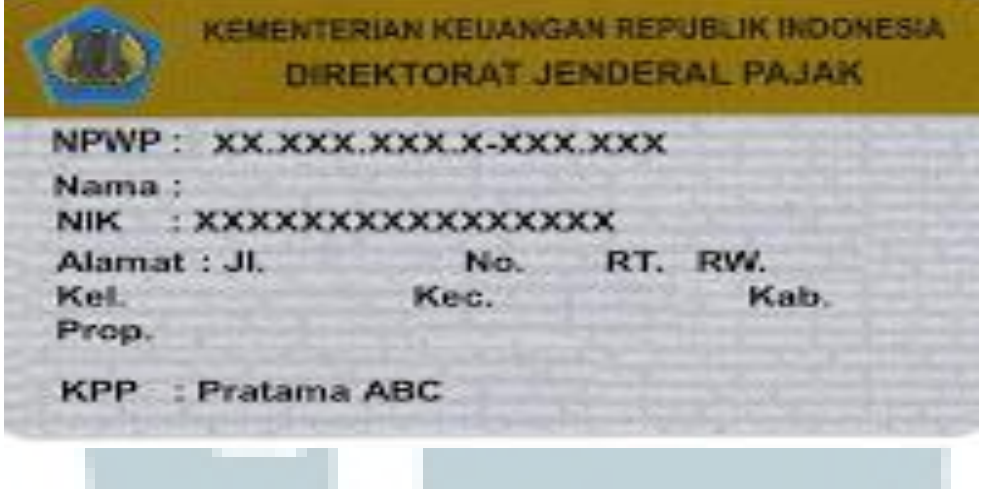

Gambar 3.3.1.5.1

# **3.3.1.6 Penerimaan NPWP Eksten**

Membuat NPWP bisa dilakukan secara kolektif ke KPP Pratama yang terdaftar oleh PKP atau Wajib Pajak tersebut biasanya NPWP tersebut harus diserahkan kepada bagian Eksten lalu dari Eksten akan diinput, setelah itu maka akan diserahkan kebagian pelayanan untuk ditindak lanjuti.

- a. Proses di Pelayanan dicek dengan data KTP sama atau tidak.
- b. Jika sama maka dapat dilanjutkan Simpan dan dapat di Cetak SKT dan NPWP nya tersebut.

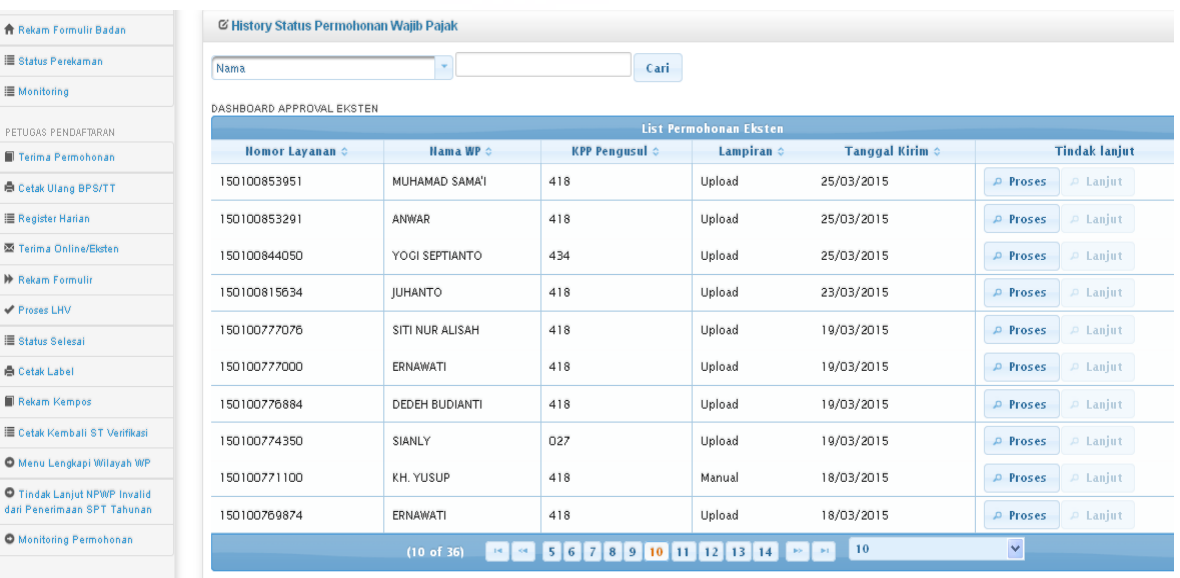

# Gambar 3.3.1.6

# **3.3.1.7 Penerimaan NPWP Online**

Pada Wajib Pajak tidak hanya datang ke KPP untuk membuat NPWP, tetapi bisa dilakukan secara online dengan menyertakan fotocopy KTP harus diupload dan mendaftarkan diri dalam NPWP online tersebut. Setelah disi datanya maka akan dicek oleh KPP.Berikut adalah pengecekan dan pembuatan NPWP Online tersebut :

> a. Wajib Pajak yang sudah melakukan pendaftaran NPWP Online biasanya memiliki No Layanan TRX dan No TRX tersebut dibawa ke KPP.

- b. Buka<http://eregkpp2/FrmLoginPegawai.xhtml>setelah itu masuk ke Terima Online data buka No Layanan yang dimiliki oleh Wajib Pajak tersebut.
- c. Masukan No Layanan TRX maka akan muncul nama dari WP yang mendaftar tersebut.
- d. Melakukan Proses , di cek data sudah benar atau sesuai.
- e. Setelah sesuai maka akan di simpan dan dicetak NPWP serta SKT , BPS akan dikirimkan via email yang telah dipergunakan pada data WP tersebut.

Berikut adalah merupakan gambar Penerimaan NPWP Online yang mendaftarkan dirinya.

| No TRX                                                                                              | $\overline{\phantom{a}}$ | Cari                 |                       |                        |            |                      |
|----------------------------------------------------------------------------------------------------|--------------------------|----------------------|-----------------------|------------------------|------------|----------------------|
| DASHBOARD APPROVAL INTERNET                                                                         |                          |                      |                       |                        |            |                      |
| <b>List Permohonan WP Internet</b>                                                                  |                          |                      |                       |                        |            |                      |
| Nomor Layanan $\diamond$                                                                            | <b>Nama WP ©</b>         | lenis                | $L$ ampiran $\degree$ | <b>Tanggal Kirim ≎</b> |            | <b>Tindak Lanjut</b> |
| 150101154903                                                                                        | indra pamungkas          | PENDAFTARAN WP OP    | Upload                | 22/04/2015             | $P$ Proses | $P$ Lanjut           |
| 150101150039                                                                                        | Hendra Gunawan           | PENDAFTARAN WP OP    | Upload                | 22/04/2015             | $P$ Proses | $\sup$ Lanjut        |
| 150101146301                                                                                        | teddy lesmana            | PENDAFTARAN WP OP    | Upload                | 22/04/2015             | $P$ Proses | $\varnothing$ Lanjut |
| 150101145984                                                                                        | <b>ADI VICTORY</b>       | PENDAFTARAN WP OP    | Upload                | 22/04/2015             | $P$ Proses | $\mathcal{D}$ Lanjut |
| 150101139141                                                                                        | Yoseph Yulianto          | PENDAFTARAN WP OP    | Upload                | 21/04/2015             | $P$ Proses | $P$ Lanjut           |
| 150101122088                                                                                        | <b>MARLINA</b>           | PENDAFTARAN WP OP    | Manual                | 20/04/2015             | $P$ Proses | $P$ Laniut           |
| 150101110318                                                                                        | purna irawan             | PENDAFTARAN WP OP    | Manual                | 19/04/2015             | $P$ Proses | $\n  l$ anjut        |
| 150101109515                                                                                        | PAUD AL ALAM             | PENDAFTARAN WP BADAN | Upload                | 22/04/2015             | $P$ Proses | $D$ Lanjut           |
| 150101106897                                                                                        | TOMY RICI BIN SUNARTO    | PENDAFTARAN WP OP    | Manual                | 17/04/2015             | $P$ Proses | $D$ Lanjut           |
| 150101098101                                                                                        | firdaus                  | PENDAFTARAN WP OP    | Manual                | 17/04/2015             | $P$ Proses | $\triangle$ Lanjut   |
| $\checkmark$<br>10<br>1 2 3 4 5 6 7 8 9 10<br>(1 of 31)<br>THE R. P. LEWIS<br><b>BOY</b><br>$-20.1$ |                          |                      |                       |                        |            |                      |
| DASHBOARD APPROVAL INTERNET ALERT 25 HARI                                                           |                          |                      |                       |                        |            |                      |
| <b>List Permohonan WP Internet Alert 25 Hari</b>                                                    |                          |                      |                       |                        |            |                      |
| <b>Nomor Layanan ©</b>                                                                              | Hama WP $\circ$          | lenis                | Lampiran o            | Jumlah Hari 0          |            | <b>Tindak Lanjut</b> |
| 140100121000                                                                                        | dadang                   | PENDAFTARAN WP OP    | Manual                | 456                    | $P$ Proses | D Laniut             |
| 140100121869                                                                                        | MARIA                    | PENDAFTARAN WP OP    | Manual                | 456                    | $P$ Proses | $D$ Lanjut           |
| 140100134095                                                                                        | Akmad Yunus              | PENDAFTARAN WP OP    | Manual                | 455                    | $P$ Proses | D Lanjut             |
| 140100148129                                                                                        | Galih Gutomo             | PENDAFTARAN WP OP    | Manual                | 454                    | $P$ Proses | $D$ Lanjut           |
| 140100149177                                                                                        | rizal rivaldi            | PENDAFTARAN WP OP    | Manual                | 452                    | $P$ Proses | $D$ Lanjut           |
| 140100149212                                                                                        | rizal rivaldi            | PENDAFTARAN WP OP    | Manual                | 452                    | $P$ Proses | $P$ Laniut           |
| 140100153238                                                                                        | NUR DIAYA ATMAIA         | PENDAFTARAN WP OP    | Upload                | 45                     | $P$ Proses | $\mathcal{P}$ Lanjut |
| 140100158938                                                                                        | fadkar subarnas          | PENDAFTARAN WP OP    | Manual                | 429                    | $P$ Proses | $P$ Laniut           |

Gambar 3.3.1.7

# **3.3.1.8 Rekam Kempos ( Kembali POS )**

Pada Rekam Kempos ini merupakan suatu cara mengetahui bahwa suatu SKT yang dikirimkan kepada Wajib Pajak tersebut tidak sampai tujuan atau Wajib Pajak sesuai dengan alamatnya tersebut.

- 1. Membuka [http://eregkpp2/FrmLoginPegawai.xhtml,](http://eregkpp2/FrmLoginPegawai.xhtml) Cari di Menu Rekam Kempos.
- 2. Setelah Masuk Pada Menu Rekam Kempos , Pilih Nomor Transaksi atau Pilih Nomor Surat.
- 3. Setelah Masukan Nomor Transaksi atau Nomor Surat, maka akan memunculkan Nama WP dan Alamat yang sudah ada di database.
- 4. Masukan Tanggal Kempos ( dd/mm/yy) secara lengkap sesuai dengan keterangan dari POS yang tertera di Surat tersebut.
- 5. Masukan Alasan Kempos sesuai keterangan POS yang tertera di Surat.

Berikut merupakan Gambar system Perekaman Kempos yang akan diinput

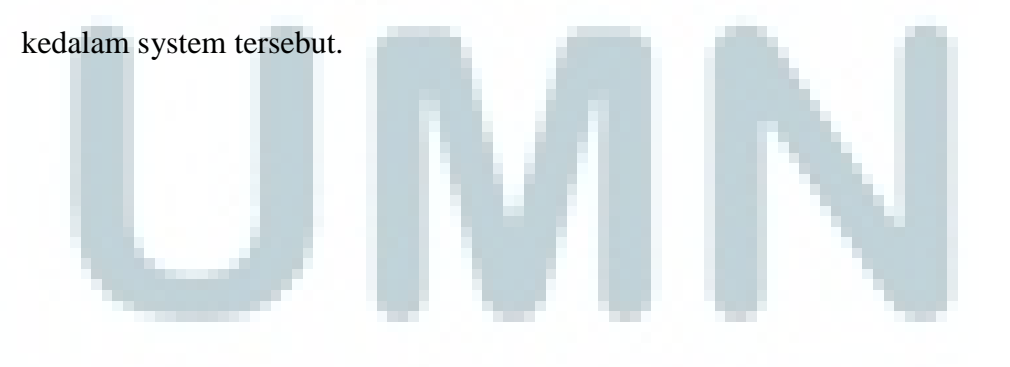

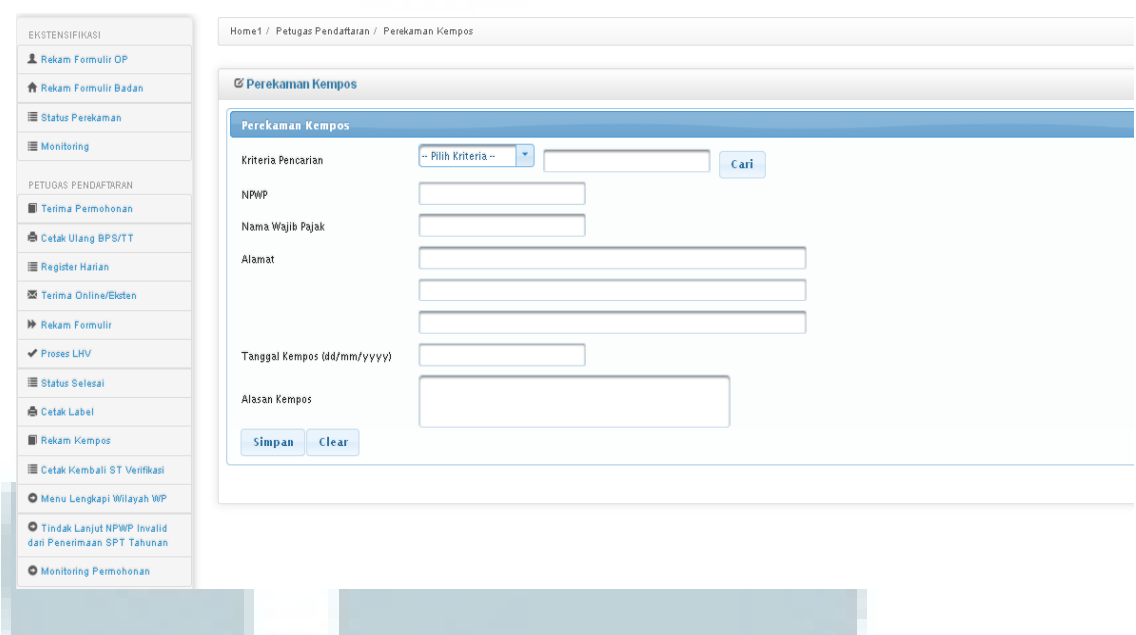

Gambar 3.3.1.8

# **3.3.1.9 Melakukan Cetak Ulang NPWP, SKT dan SPPKP**

Memberikan surat permohonan Cetak Ulang Kartu NPWP, SKT dan SPPKP ( Surat Pengukuhan Pengusaha Kena Pajak ) dan Wajib pajak mengisikan menggunakan surat resmi perusahaan atau dengan cara mengisi formulir permohonan yang disediakan, kemudian menyerahkan surat atau formulir permohonan beserta dokumen yang disyaratkan kepada Petugas Pendaftaran. Setelah data memang sudah lengkap diisi oleh Wajib Pajak, maka :

1. Petugas Pendaftaran menerima surat atau formulir permohonan Cetak Ulang NPWP, SKT dan SPPKP, dan dokumen yang disyaratkan kemudian meneliti kelengkapan berkas permohonan. Dalam hal berkas permohonan belum lengkap, Petugas Pendaftaran menghimbau Wajib Pajak untuk melengkapinya.

- 2. Petugas Pendaftaran meneliti status dan data Wajib Pajak dan menghubungi AR jika diperlukan untuk memperoleh konfirmasi atau klarifikasi terkait status dan data Wajib Pajak.
- 3. Petugas Pendaftaran mencetak LPAD dan BPS. BPS diserahkan kepada Wajib Pajak sedangkan LPAD digabungkan dengan berkas pendaftaran.
- 4. Petugas Pendaftaran meneliti data isian formulir permohonan permohonan Cetak Ulang Kartu NPWP, SKT dan/atau SPPKP. Apabila terdapat perubahan data, Petugas Pendaftaran menghimbau Wajib Pajak untuk melakukan perubahan data sesuai dengan Prosedur Perubahan Data.
- 5. Petugas Pendaftaran mencetak konsep SKT dan kartu NPWP, kemudian menyerahkan kepada Kepala Seksi Pelayanan atau Kepala KP2KP dalam hal pendaftaran melalui KP2KP.
- 6. Kepala Seksi Pelayanan atau Kepala KP2KP menandatangani SKT dan/atau SPPKP, kemudian menyerahkan kembali SKT dan/atau SPPKP yang telah ditandatangani dan kartu NPWP kepada Petugas Pendaftaran.
- 7. Petugas Pendaftaran menatausahakan dokumen dan menyampaikan Kartu NPWP, SKT dan/atau SPPKP kepada Wajib Pajak.

Berikut merupakan Gambar dari system Permohonan TPT Cetak Ulang NPWP,SKT, dan SPPKP. Setelah dicek dan sesuai oleh petugas maka akan

disimpan.

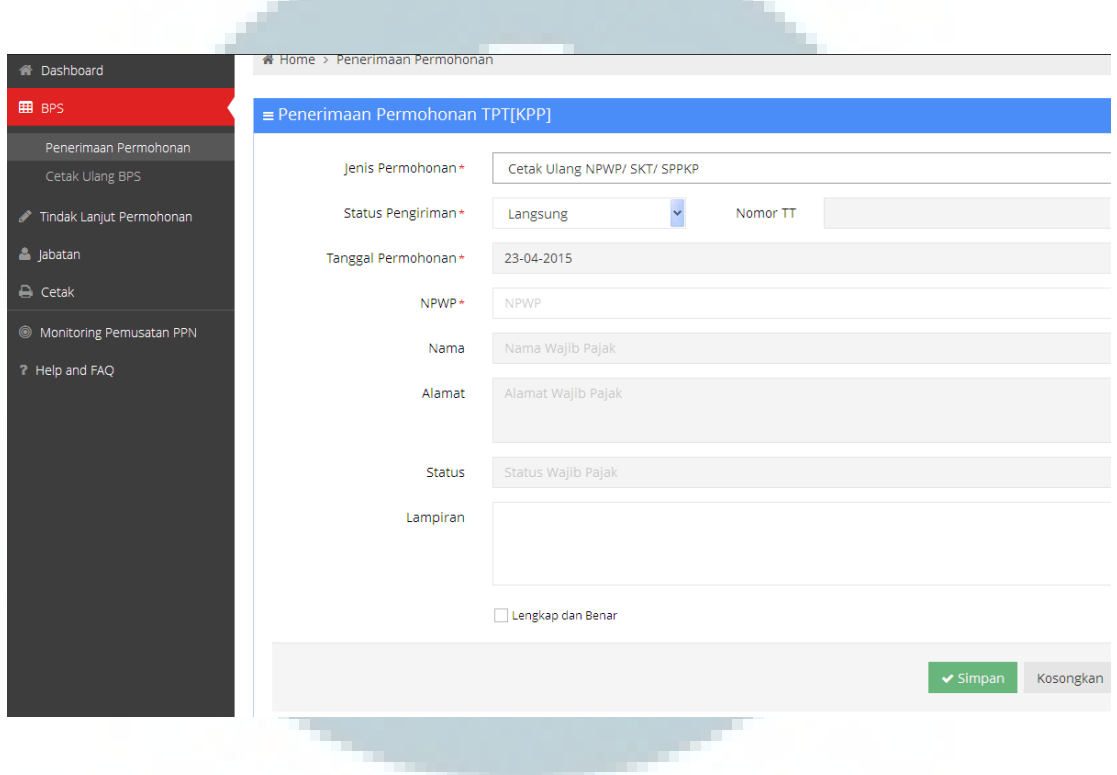

Gambar 3.3.1.9

Setelah itu akan dicetak dari hasil Cetak Ulang yang dilakukan tersebut. Berikut merupakan hasil Cetak Ulang dari SKT.

 $4/18/12$ 

e-Registration Cetak Dokumen

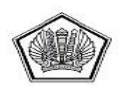

KEMENTERIAN KEUANGAN R.I.<br>DIREKTORAT JENDERAL PAJAK<br>KANTOR WILAYAH<br>KANTOR PELAYANAN PAJAK

:KANWIL DJP SUMATERA BARAT DAN JAMBI<br>:PRATAMA PAYAKUMBUH<br>JL. Sudirman 184A Payakumbuh 26215<br>TELP.0752-92281,96934,90773 FAX.0752-<br>90773

# SURAT KETERANGAN TERDAFTAR SEMENTARA<br>Nomor: PEM-0000615ER/WPJ.27/KP.0503/2012

Sesuai dengan Pasal 2 ayat (1)/Pasal 2 ayat (4) UU No. 6 Tahun 1983 tentang ketentuan Umum dan<br>Tata Cara Perpajakan sebagaimana telah diubah terakhir dengan UU No. 16 Tahun 2009 dan<br>Peraturan Direktur Jenderal

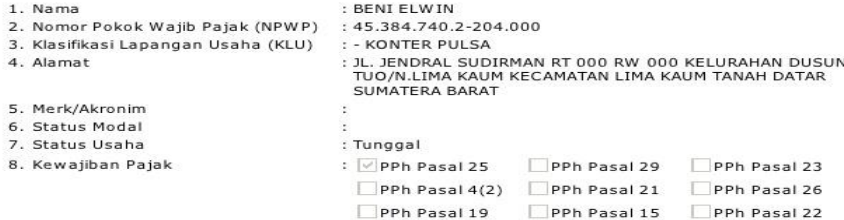

telah terdaftar pada tata usaha kami.

Dengan terbitnya surat ini, maka dalam rangka memenuhi hak dan kewajiban perpajakan, wajib<br>mencantumkan NPWP sejak tanggal: 18 April 2012

Payakumbuh, 18 April 2012<br>A.n.Kepala Kantor<br>Kepala Seksi Pelayanan

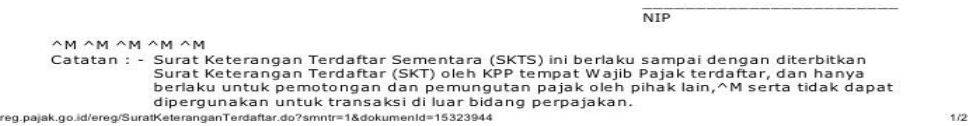

Gambar 3.3.1.9.1

# **3.3.1.10 Penghapusan NPWP**

Memberikan Formulir Pnghapusan NPWP kepada Wajib Pajak yang ingin melakukan penghapusan, lalu di arahkan kepada konsultasi kepada AR terlebih dahulu untuk Penghapusan NPWP tersebut. Setelah berkonsultasi dan persyaratan telah terpenuhi, maka akan dilayani kembali untuk melakukan penghapusan NPWP di TPT.

1. Menerima formulir dari Wajib Pajak dengan mengecek secara lengkap dan benar beserta dokumen yang disyaratkan sudah sesuai.

2. Petugas Pendaftaran menerima formulir permohonan dan dokumen yang disyaratkan kemudian meneliti kelengkapan berkas permohonan. Dalam hal berkas permohonan belum lengkap dan memberikan himbau kepada Wajib Pajak untuk melengkapinya. Apabila semua berkas permohonan sudah lengkap, Petugas Pendaftaran mencetak LPAD dan BPS. BPS diserahkan kepada Wajib Pajak sedangkan LPAD digabungkan dengan berkas permohonan. Berkas permohonan diteruskan kepada Kepala Seksi Pelayanan.

Berikut merupakan Gambar dari Formulir yang harus di isi dan beserta alasan yang diberikan untuk melakukan penghapusan NPWP tersebut.

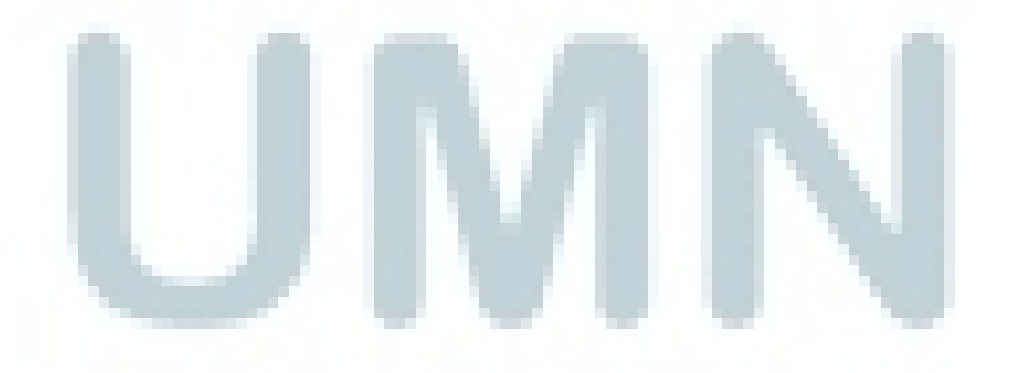

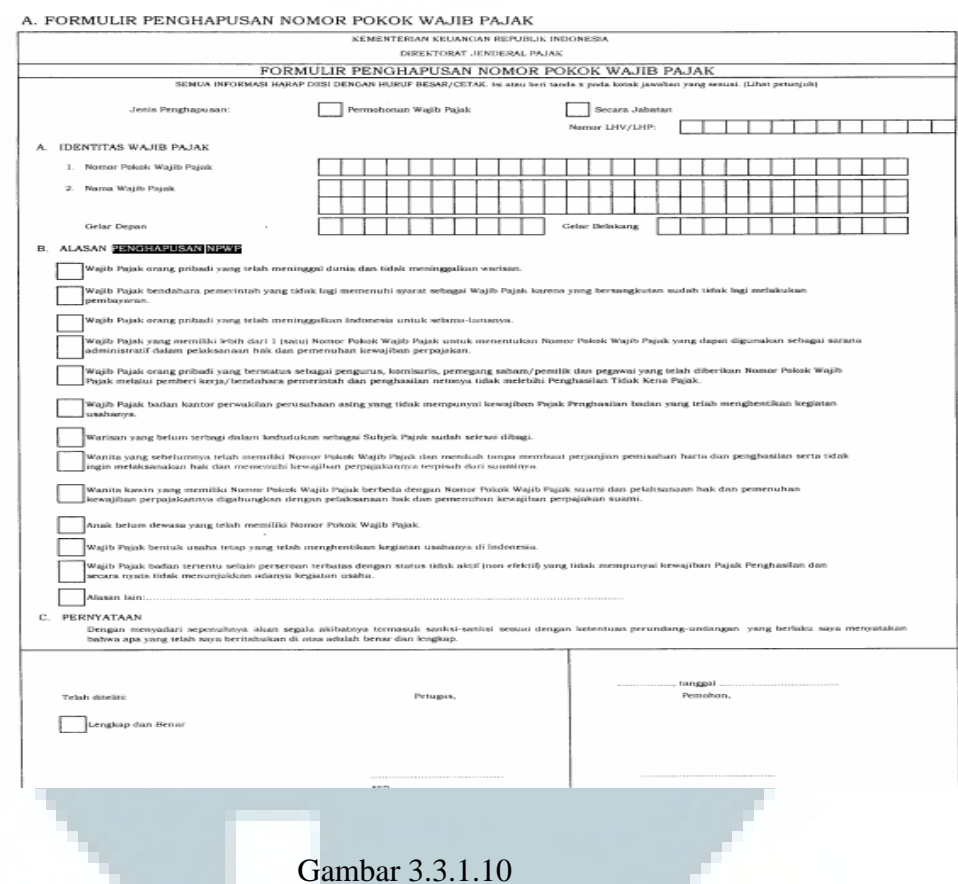

# **3.3.1.11 Penetapan NPWP Wajib Pajak Non Efektif ( NE )**

Petugas memberikan Formulir untuk melakukan Wajib Pajak Non Efektif, setelah disi,persyaratan telah terpenuhi dan alasan jelas dalam melakukan Non Efektif NPWP, maka dilanjutkan dengan :

1. Petugas Pendaftaran memantau informasi permohonan Penetapan Wajib Pajak Non Efektif pada sistem e-Registration setiap hari kerja.

2. Petugas Pendaftaran menerima SPD dan dokumen persyaratan, meneliti kelengkapan, memproses dan melakukan filtering atas isian formulir permohonan yang disampaikan melalui Aplikasi e-Registration. Apabila formulir permohonan dan dokumen yang disyaratkan tidak benar dan tidak lengkap, Petugas Pendaftaran memberikan pemberitahuan kepada Wajib Pajak melalui surat elektronik/e-mail (Aplikasi e-Registration) agar Wajib Pajak dapat melengkapi.Apabila permohonan dan dokumen yang disyaratkan benar dan lengkap, Petugas Pendaftaran menerbitkan BPS secara elektronik dan dikirimkan kepada Wajib Pajak melalui Aplikasi e-Registration.

3. Petugas Pendaftaran mengusulkan penelitian administrasi perpajakan dalam rangka Penetapan Wajib Pajak Non Efektif kepada Kepala Seksi Pelayanan.

4. Berdasarkan berkas permohonan Penetapan Wajib Pajak Non Efektif, Kepala Seksi Pelayanan meneruskan permohonan kepada Kepala Seksi Pengawasan dan Konsultasi untuk menindaklanjuti.

5. Kepala Seksi Pengawasan dan Konsultasi menerima berkas permohonan dan memerintahkan Account Representative (AR) untuk menindaklanjuti.

Berikut merupakan formulir yang harus disi untuk melakukan pengajukan Wajib Pajak Non efektif.

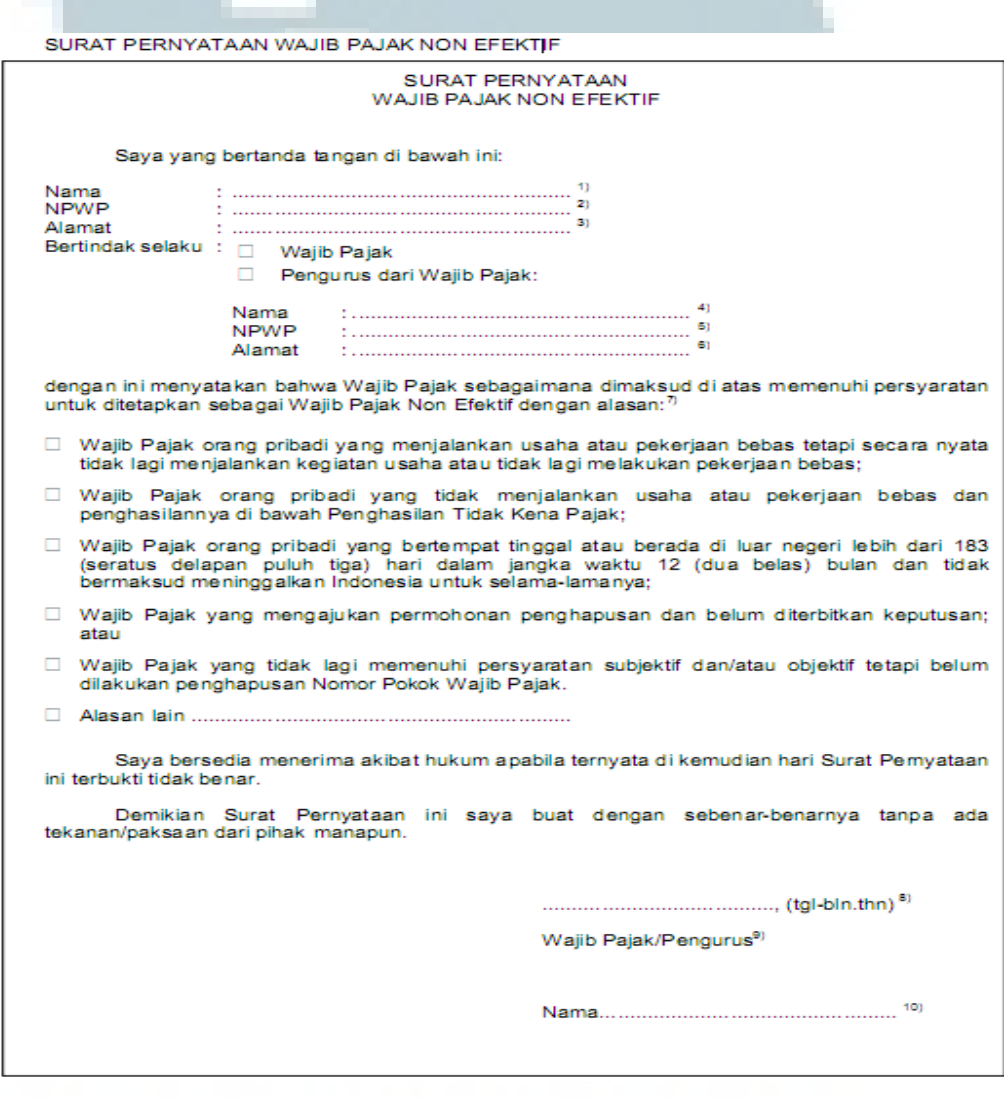

Gambar 3.3.1.11

# **3.3.1.12 Pembuatan e-FIN Wajib Pajak Orang Pribadi**

Dalam pembuatan e-Fin Wajib Pajak harus mengisi formulir e-Fin terlebih dahulu dengan meminta kepada petugas pendaftar. Setelah petugas pendaftar memberikan formulir Wajib Pajak harus mengisikan dengan benar dan harus disertakan fotocopy KTP dan NPWP. Setelah dicek memang sudah lengkap maka akan dibuatkan e-Fin tersebut.

Berikut merupakan Gambar dari system Aplikasi Permohonan e-Fin :

# **Aplikasi Permohonan eFIN**

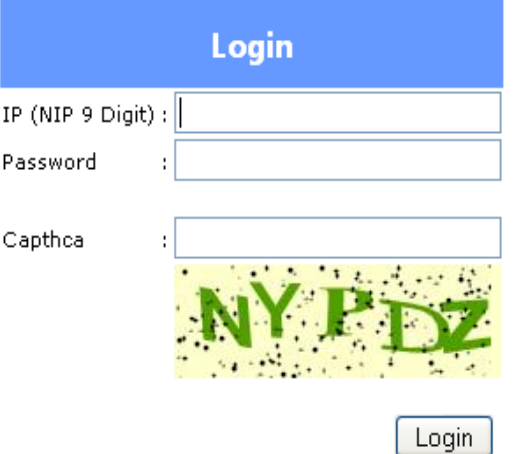

\* Gunakan IP (NIP 9 Digit) dan password Petugas eFIN anda untuk mengakses!<br>\* Untuk tampilan yang lebih baik gunakan Browser Mozilla Untuk meminta user Petugas efin baru silahkan hubungi Dit.TIP Seksi Pelayanan Aplikasi Telp.52904806 \*\*

Gambar 3.3.1.12

Setelah masuk kedalam Aplikasi permohonan pembuatan e-Fin, maka akan dilanjutkan sebagai berikut ;

- 1. Setelah itu petugas akan melogin ID dan Password Login.
- 2. Pada layar Menu pilih Daftar e-Fin , lalu masukan NPWP WP dan akan muncul Nama serta Alamat WP.
- 3. Masukan NIK / Passport , serta alamat e-mail WP sehingga informasi dapat dikirimkan ke e-email serta masukan nomor telephone.
- 4. Klik Daftar dan Cetak Nomor e-Fin, Setelah tercetak ditanda tangani Kepala Seksi Pelayanan dan diberikan ke Wajib Pajak.

Berikut Gambar merupakan Hasil e-Fin yang telah selesai dan akan diberikan kepada Wajib Pajak.

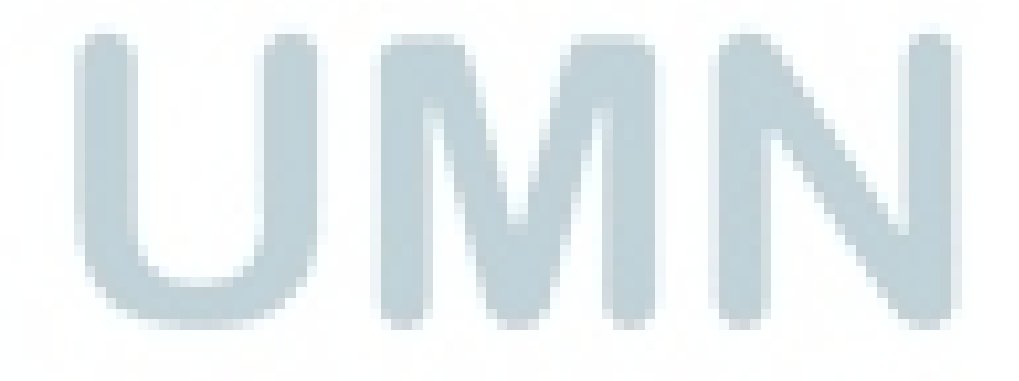

Directions pade tenggel :: 21/09/2014 Sertaku sempai dongan tanggal : 20/02/2014

#### ELECTRONIC FILING IDENTIFICATION NUMBER (e-FIN)

### S' Studen 10

- modellande gelijke august Wagen modelle in Frânse modellande United clips
- Owww.pagek.go.id)<br>Segera membiharkan diri sebagai Visijib Pajak E-Filing melalui velasis Direktanat Jenderal Pajak (www.papik.go.id) sebelum masa terbitu a<br>PSS ini habiti.
- Penyangalan SPT Tahusan secara melalui e-filing reclatu nebalis Decibloat Jenberal Pajak (www.pajak.cg.at) baru dapat dilahukan opebila<br>wudara teleh terdeftar sebagai Yugib Pajak e-Filing melalui welada Dineborat Jenberal of IN in mongolon data rahasia saudanu, segala neako atas karahasaan data ini menjadi tenggung jawah saudara, untuk iki diharapkan<br>talas membentahakninya bejauta pihak yang tulak beneerang.
- Apabla data ini tilang atau habla masa bertakunya sebelum sisatara mendaftarkan dai sebagai Wajib Pajak o Filing netiklik rediktir<br>Jenderal Pajak (www.gapik.go.id) sisatias dapat mengabikan kentali pemohanan a FSN molatul nsi Piqas (innin papa ga id) savillara dapat mengebikan kembali pemielian<br>i papak ga id) atau Kantor Pelayanan Paljak terawus.

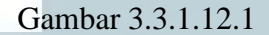

## **3.1.1.13 Pembuatan bukti Pelaporan SPT Tahunan**

Setiap Tahun Wajib Pajak Wajib melaporkan SPT Tahunannya ke KPP ,baik KPP terdaftar maupun KPP lainya. Karena semua KPP dapat menerima pelaporan SPT Tahunan yang bukan KPP terdaftar. Setelah itu maka akan ada proses dimana SPT Tahunan akan dicek oleh AR terlebih dahulu. Apabila sudah dicek maka akan ditanda tangani oleh AR dan petugas juga harus mengecek ulang apakah memang sudah benar data SPT Tahunan yang dilaporkan. Jika sudah benar maka akan dibuatkan bukti SPT Tahunan tersebut oleh petugas. Berikut merupakan Gambar dari Pembuatan bukti pelaporan SPT Tahunan.

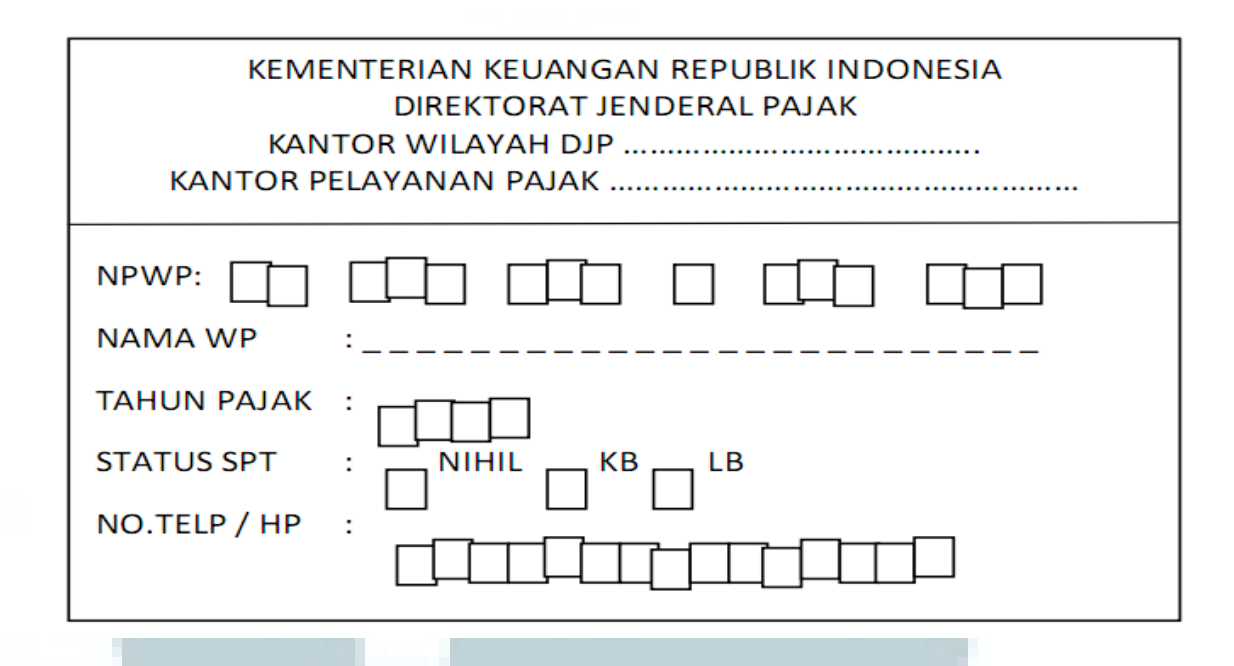

Gambar 3.3.1.13

# **3.4 Kendala yang Ditemukan**

Dalam melakukan kerja magang terdapat kendala-kendala yang ditemukan, tetapi semua kendala tersebut bisa diatasi sehingga pekerjaan-pekerjaan yang dilakukan dapat diselesaikan dengan baik. Berikut beberapa kendala yang terjadi selama proses kerja magang:

1. Pada Faktur Pajak baik dalam melakukan aktivasi , password , pengaktifan PKP banyak syarat yang tidak dibawa seperti fotocopy KTP , password untuk meminta faktur pajak serta salah menulis dalam laporan faktur yang digunakan sehingga menghambat perekaman baik dari meminta faktur, aktivasi PKP , dan pengembalian faktur.

2. Pada pengisian formulir NPWP banyak yang masih kosong dan kebingungan dalam mengisikan formulirnya sehingga memakan waktu yang lama di meja loketnya serta kelengkapnya persyaratan yang harus dilampirkan saat mengajukan permohonan pembuatan Nomor Pokok Wajib Pajak (NPWP), seperti fotocopy KTP, surat kuasa jika diwakilkan belum di bawa , dan Surat Keterangan Domisili apabila Calon Wajib Pajak bukan berasal dari daerah cakupan KPP Kosambi.

3. Terdapat SPT Tahunan yang disampaikan oleh Wajib Pajak yang tidak sesuai dengan petunjuk pengisian serta belum dilakukan pengecekan oleh AR, sehingga menjadi penghambat dalam melakukan perekaman SPT Tahunan. Selain itu, banyak terdapat Nomor Pokok Wajib Pajak yang tidak valid dikarenakan kesalahan tulis oleh Wajib Pajak sehingga menyebabkan error pada sistem saat penginputan data dan akibatnya menjadi penghambatan dalam SPT Tahunan.

## **3.3 Solusi atas Kendala yang Ditemukan**

Berikut adalah cara untuk mengatasi kendala yang ada dalam kerja magang:

1. Meminta kepada Wajib Pajak untuk melengkapi persyaratan terlebih dahulu dan melakukan pengecekan ulang terhadap data yang di tuliskan pada surat keterangan yang ingin di berikan.Sehingga waktunya akan lebih efisien.

2. Meminta kepada Wajib Pajak ataupun calon Wajib Pajak untuk melengkapi persyaratan yang dibutuhkan sehingga pembuatan NPWP tidak tertunda.

3. Untuk setiap SPT Tahunan dengan NPWP yang tidak valid, segera dilakukan penelusuran NPWP di dalam Aplikasi Portal DJP-Master File agar proses pengolahan SPT tidak tertunda dan harus di cek terlebih dahulu oleh AR.

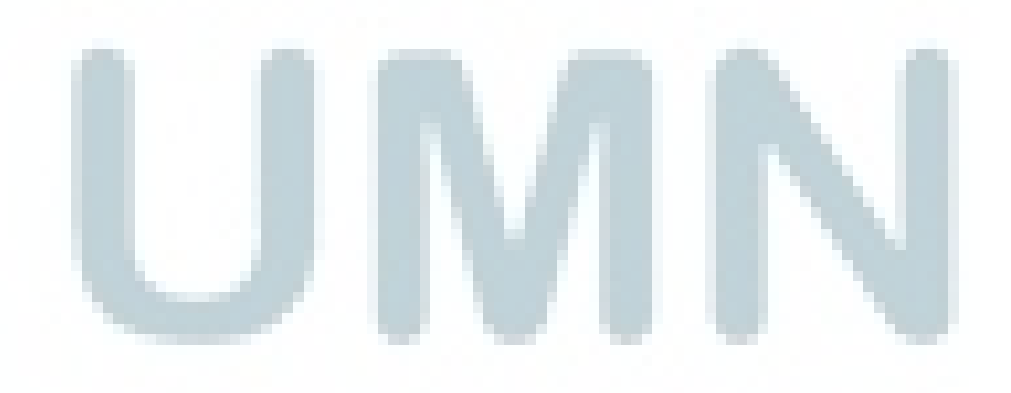